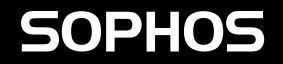

# Quick Start Guide

XGS 116(w)/126(w)/136(w)

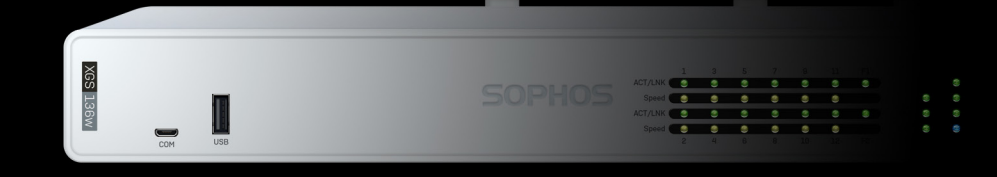

ENGLISH

For more information about your appliance, scan the QR code or visit [www.sophos.com/get-started-firewall](https://www.sophos.com/get-started-firewall)

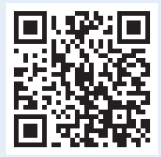

Before you begin, please confirm that you have a working Internet connection and make sure you have the account information available that was provided by your ISP.

> 3 antennas (XGS 126w/136w model, 2 on XGS 116w model)

# 1. Before Deploying

Congratulations on the purchase of your Sophos XGS appliance. This Quick Start Guide describes in short steps how to connect your appliance and explains how to open the web-based Admin Console from your administration PC. The Admin Console allows you to configure every aspect of the appliance.

## a) What is included in the box

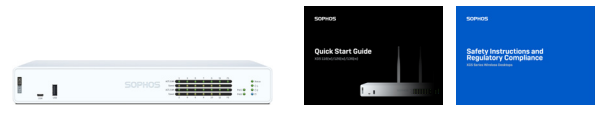

XGS 116(w)/126(w)/136(w)

This Quick Start Guide and Safety Instructions

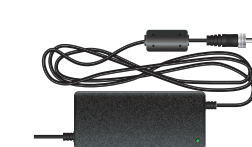

Power Adapter

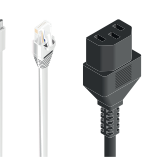

Micro USB cable RJ45 Ethernet cable Power cable

## b) Appliance images: front and back

XGS 116(w)

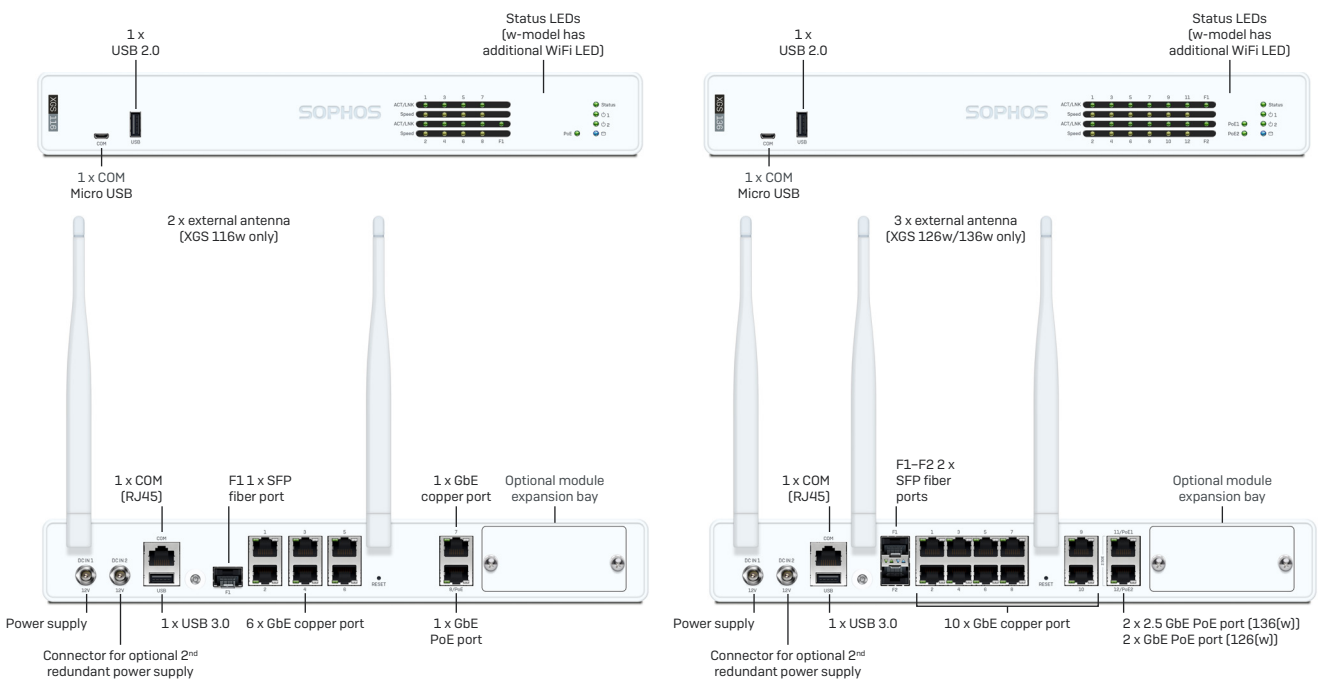

## Interfaces

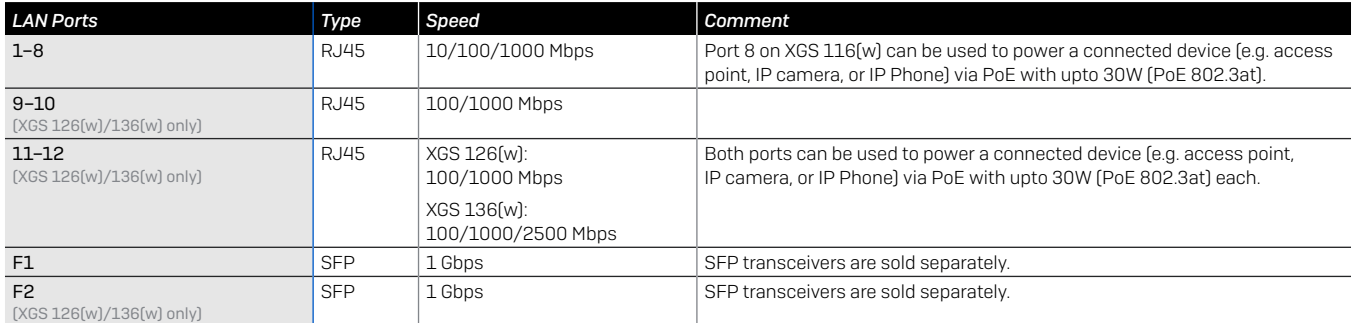

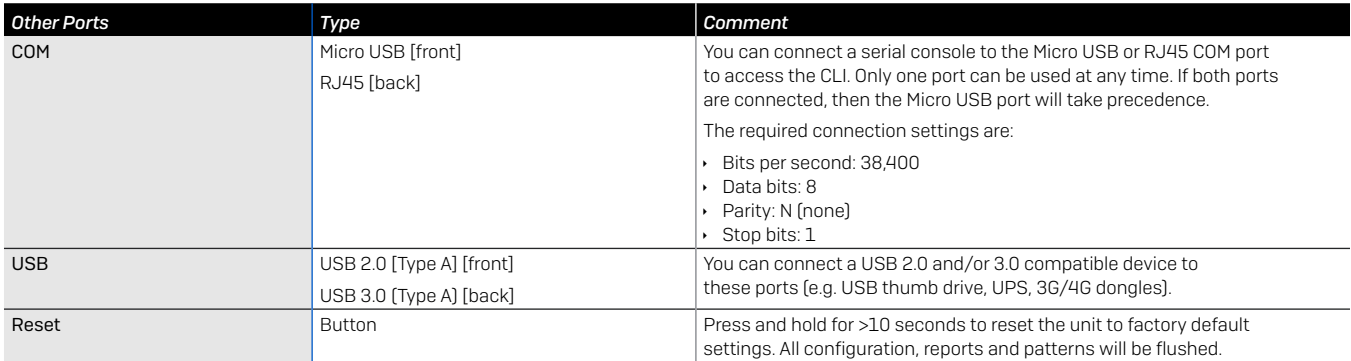

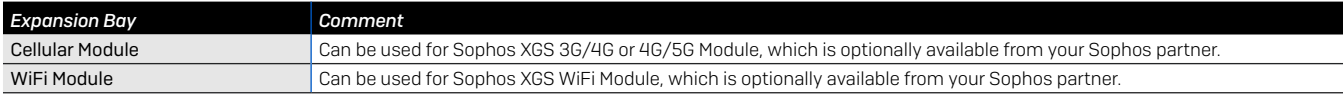

## 2. Mount and Connect the Appliance

### Mount the antennas (for wireless models only)

Connect the provided antennas to the connectors on the back of your appliance and align them in a vertical position.

#### Connect the ports to the internal and external networks

- 1.Connect the port 1/LAN via a switch to the internal network. For this purpose, use the RJ45 Ethernet cable provided. Note that your Administration PC must also be connected to this network.
- 2.Connect Port 2/WAN to the external network. The connection to the WAN depends on the type of Internet access.

## XGS appliances are shipped with the following default settings:

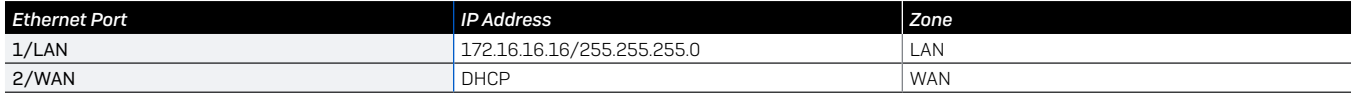

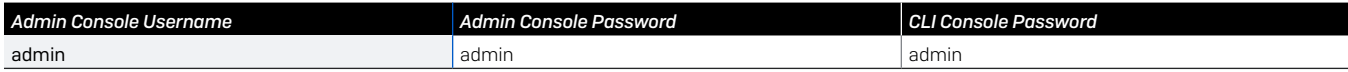

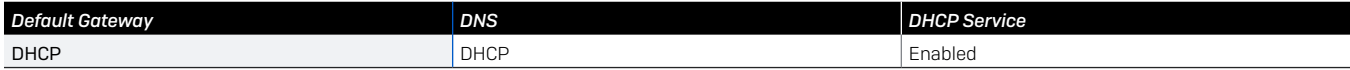

## Mount the appliance to the rack

If you want to mount the device within a rack please use the optionally available rackmount kit for this device.

## ENGLISH

# 3. Power Up the Appliance

## Connect the power cable and turn on the appliance

Connect the appliance to the power supply using the power cable(s). Turn the appliance on. The power switch is on the back of the appliance near the power connection. During boot up the Status LED on the front will blink green. Once the device has booted completely the Status LED will turn to solid green.

# 4. Connect Your Administration PC

## Administration PC connection properties:

Use the settings below to configure your (PC/laptop) network interface:

- **IP address: 172.16.16.2**
- **Netmask: Enter 255.255.255.0**
- Default Gateway: Enter the IP address of the appliance's internal network card (Port1/LAN): 172.16.16.16
- **DIS Server: Enable this option and enter the IP address of the** internal network card (Port1/LAN): 172.16.16.16

## Connect your PC/laptop to Port 1/LAN of the appliance:

Start the browser and enter the IP address of the appliance's LAN port that your PC is connected to: <https://172.16.16.16:4444>

Login with the default details below:

Username: admin

Password: admin

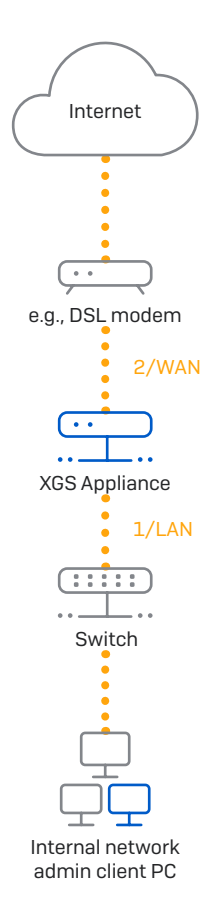

# 5. Set Up the Appliance

#### a) Start network configuration

Select **'Click to begin'** on the **'Welcome'** screen to start your basic appliance configuration. Change the interface IP addresses, default gateway, DNS settings and date/time zone to match your local network settings.

## b) Register the appliance

If you have not previously registered your appliance on MySophos, you will see the registration screen "Register Your Firewall." The appliance requires Internet connectivity for it to be registered with MySophos. If you want to register later, click the check box "I do not want to register now" and proceed with section c).

If you have a serial number provided on your License Schedule please enter it into the first field and click "I have an existing serial number," otherwise click "I don't have a serial number (Start a Trial)."

If you are upgrading from an existing UTM/SG appliance and want to migrate your existing UTM license to your new firewall, click the respective button on the screen and browse for your UTM license to upload it to your firewall.

After clicking 'Continue', you will be redirected to the MySophos portal. If you already have a MySophos account, enter your login credentials under 'Log in to MySophos'. If you are a new user, sign up for a MySophos account by entering the details under 'Register for MySophos'.

Click 'Continue' to complete the registration process. Please wait while the process completes – it will take a few seconds. After successful registration, you will see a screen with the message, 'Your device is now registered'. Please note that you should proceed with the next step, i.e. 'Synchronize License' only after the appliance is successfully registered.

#### c) Synchronize license

Click 'Initiate License Synchronization' to get the license information from Sophos onto the appliance. After synchronization, you will see a screen with the message, "Synchronization with server was successful."

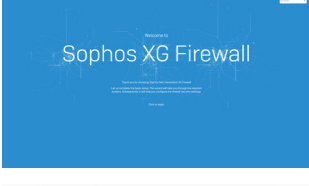

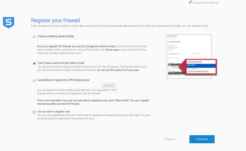

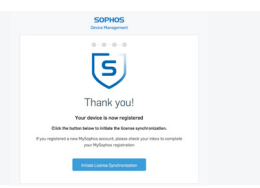

# 6. Connecting PoE Powered Devices

Ports 8 (on XGS 116(w) and 11/12 (on XGS 126(w)/136(w) are able to provide power over Ethernet (PoE) to a connected PoE device which conforms to the standards 802.3af (max. 15.4W) or 802.3at (max. 30W). Each port can provide up to 30 watts max.

Please note: If a high performance expansion module is used in a XGS 126(w) or XGS 136(w) module slot then the max. power of one PoE port will be limited to 15.4 watts.

Please visit [www.sophos.com/en-us/support](https://www.sophos.com/en-us/support) or contact your local Sophos reseller for more information about high performance expansion modules.

## 7. Appliance LED codes

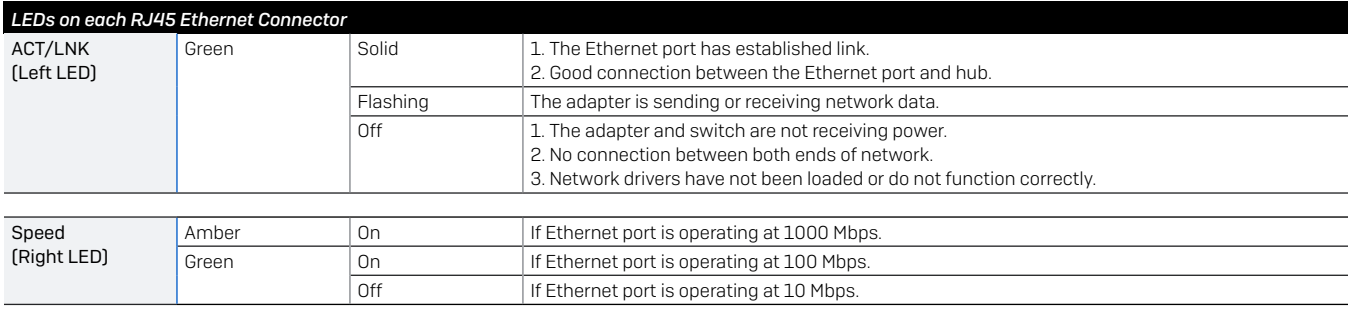

## ENGLISH

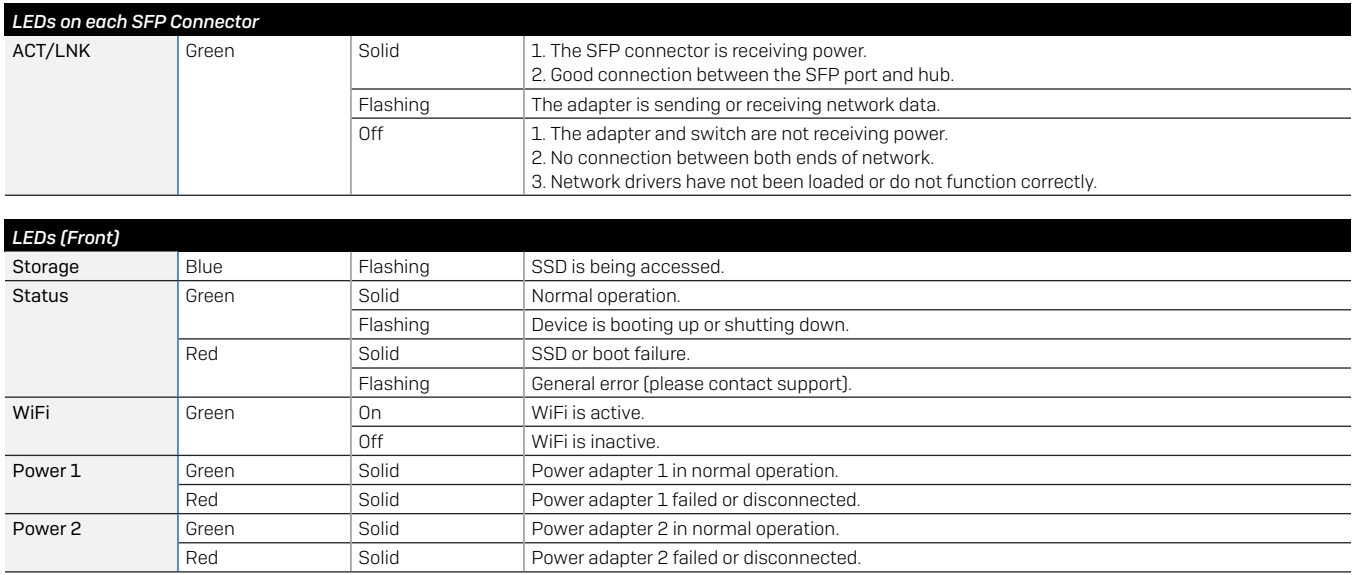

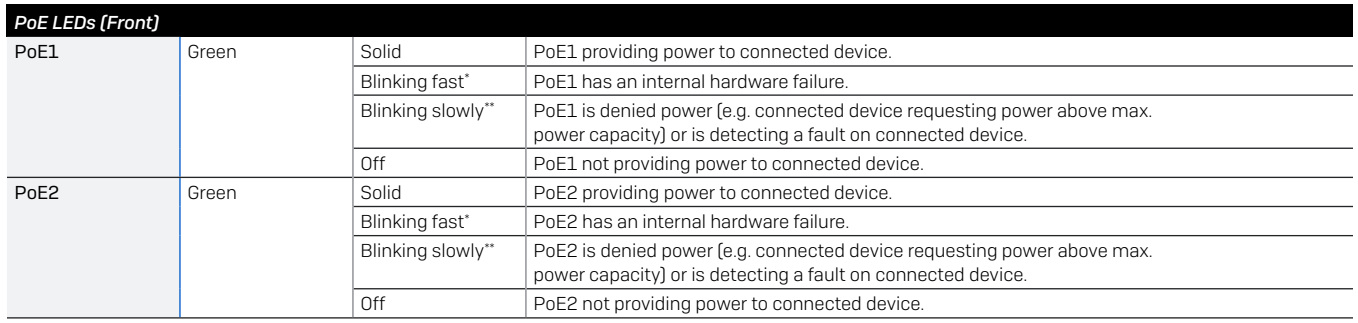

## 8. Support and Documentation

For more information and technical support, please visit [www.sophos.com/en-us/support](https://www.sophos.com/en-us/support) or contact your local Sophos reseller.

Check our Getting Started resources to find out how you can get the most out of your purchase [www.sophos.com/get-started-firewall](https://www.sophos.com/get-started-firewall)

> \* The blinking behavior is an on/off cycle approx. once every 0.3 seconds. \*\* The blinking behavior is an on/off cycle approx. once every 2.5 seconds.

## Quick Start Guide XGS 116(w)/126(w)/136(w)

United Kingdom Sales Tel.: +44 (0)8447 671131 Email: sales@sophos.com North American Sales Toll Free: 1-866-866-2802 Email: nasales@sophos.com

Sales DACH (Deutschland, Österreich, Schweiz) Tel.: +49 (0) 611 585 8-0 Tel.: +49 (0) 721 255 16-0 E-Mail: sales@sophos.de

Shanghai Sales Tel.: +86-21-32517160 Email: sales@sophos.co.jp Australia and New Zealand Sales Tel.: +61 2 9409 9100 Email: sales@sophos.com.au

Japan Sales Tel.: +81 3 3568 7550 Email: sales@sophos.co.jp

China Sales Tel.: +86-10-6567 5820 Email: sales@sophos.co.jp

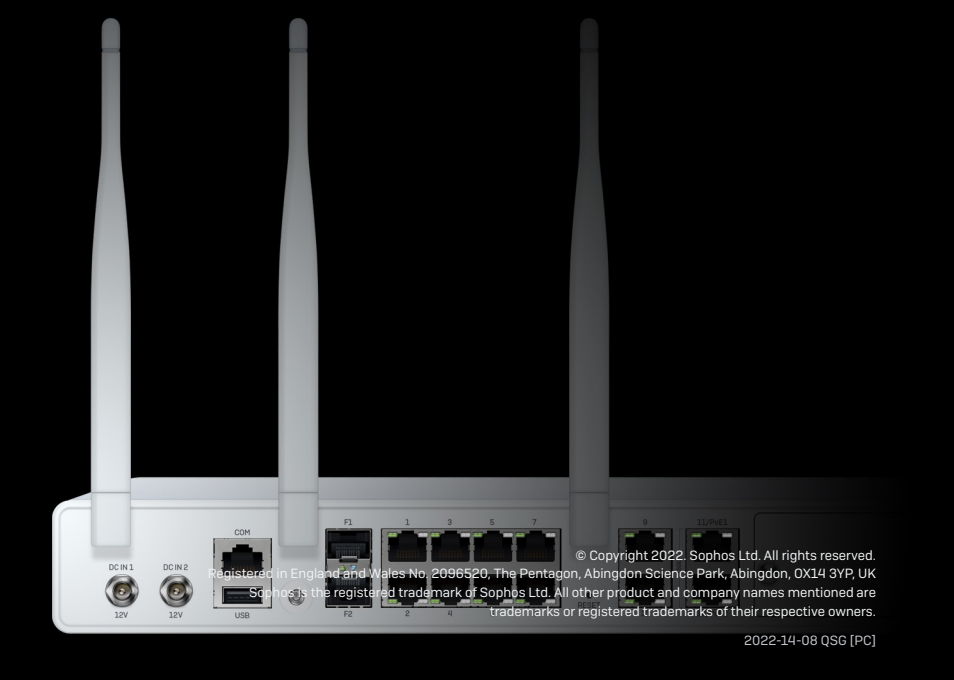

**SOPHOS**